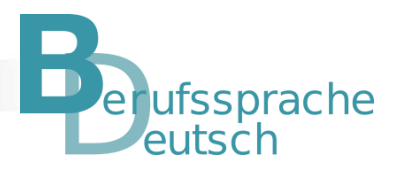

# **Hinweise für Lehrkräfte zur Durchführung der teilautomatisierten Lernstandserhebung in Mebis**

**Allgemeine Informationen zum Umgang mit einem** *teachSHARE-Kurs*

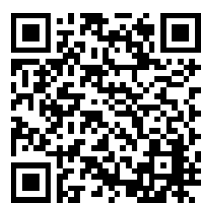

**ISB** 

*<https://www.bycs.de/themenkomplex/teachshare/index.html>*

## **Einschreibung in den Kurs**

Die Schülerinnen und Schüler müssen über einen Zugang zu *BayernCloud Schule* verfügen. Hinweise zu verschiedenen Möglichkeiten zur Einschreibung Ihrer Schülerinnen und Schüler in *teachSHARE-Kurse*:

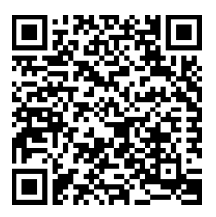

*[https://www.bycs.de/hilfe-und-tutorials/lernplattform/nutzende](https://www.bycs.de/hilfe-und-tutorials/lernplattform/nutzende-einschreiben/index.html)[einschreiben/index.html](https://www.bycs.de/hilfe-und-tutorials/lernplattform/nutzende-einschreiben/index.html)*

### **Durchführung der Lernstandserhebung**

Eingeloggte Schülerinnen und Schüler können sich die Aufgabenstellungen vorab mit der Funktion "Vorschau" ansehen. Sie haben dann einen Versuch, die Lernstandsfeststellung durchzuführen ("Test versuchen").

Am Ende der Lernstandserhebung erscheint eine Zusammenfassung bzw. Übersicht der gespeicherten Antworten. Die Schülerinnen und Schüler haben unter "Zurück zum Versuch" die Möglichkeit, die von ihnen bearbeitete Lernstandsfeststellung nochmals anzusehen und gegebenenfalls Änderungen vorzunehmen.

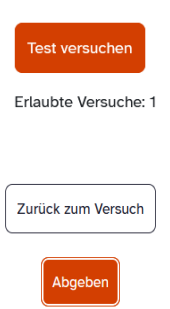

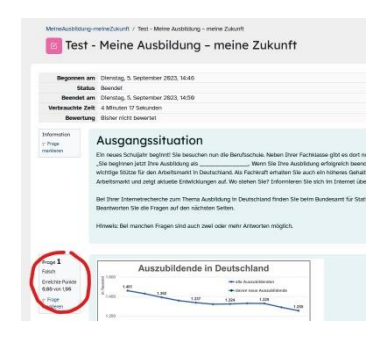

Haben die Schülerinnen und Schüler den Test abgegeben ("Abgeben"), erhalten sie automatisch Feedback und sehen, welche Aufgaben richtig oder falsch gelöst wurden.

Die Aufgaben 6 bis 8 zur Textproduktion werden nicht automatisch ausgewertet und müssen deshalb im Nachgang von der Lehrkraft bewertet werden.

Der Podcast zur Testung des Hörverstehens ist im Kurs als Audiodatei individuell abspielbar. Dafür sollten die Schülerinnen und Schüler Kopfhörer bereithalten.

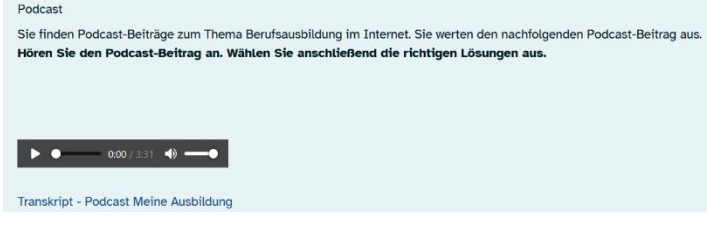

#### **Bewertung der Lernstandserhebung**

Die individuellen Ergebnisse der Schülerinnen und Schüler können unter dem Reiter "Ergebnisse"/ "Bewertung" in tabellarischer Form eingesehen werden.

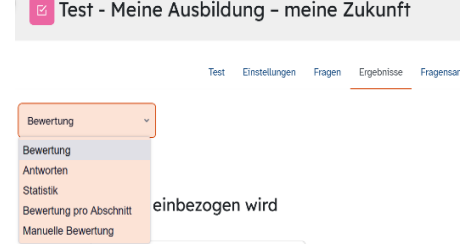

MeineAusbildung-meineZukunft / Test - Meine Ausbildung - meine Zukunft / Ergebnisse / Bewertung

Der Gesamtdurchschnitt der Klasse ist aufgeführt. Ebenso wird die Gesamtzahl der teilnehmenden Personen an der Lernstandserhebung angezeigt, die die einzelnen Bewertungsstufen erreicht haben. Ein Export und eine Weiterbearbeitung der Daten in Excel sind möglich.

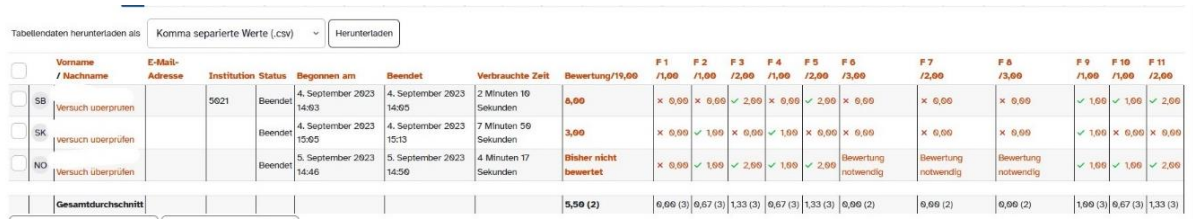

Unter "Manueller Bewertung" bewerten Sie die drei Textaufgaben nachträglich.

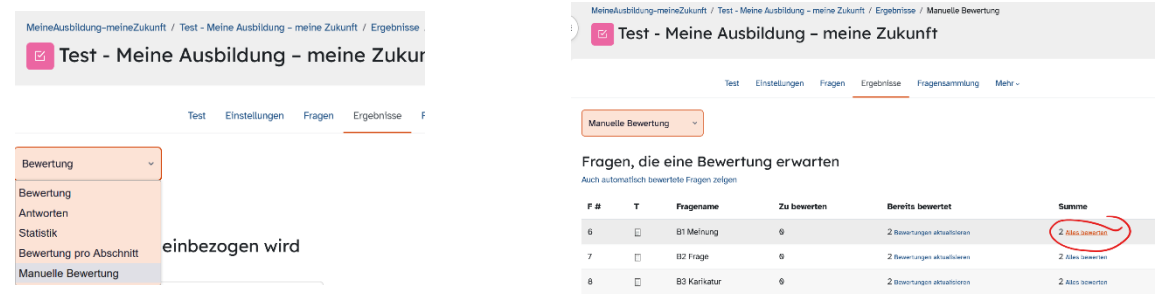

Geben Sie unterhalb der Schülerantwort die erreichten Punkte der Textaufgabe ein. Ein individuelles Feedback durch die Lehrkraft ist an dieser Stelle ebenfalls möglich.

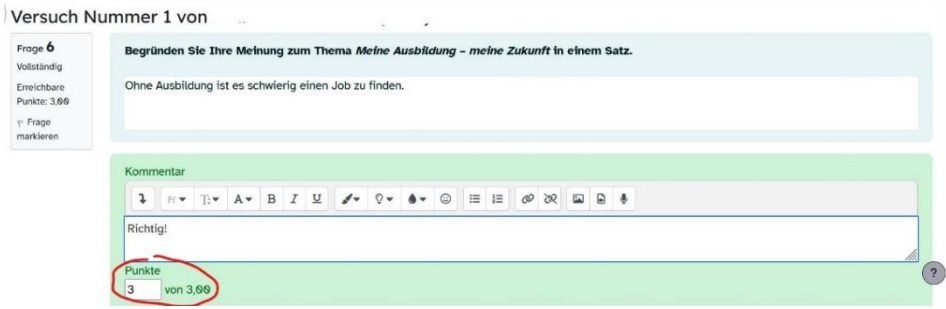

В,

Unter dem Reiter "Ergebnisse"/"Antworten" sind in tabellarischer Form alle richtigen (grüner Haken) und falschen (rotes Kreuz) Schülerantworten einzusehen.

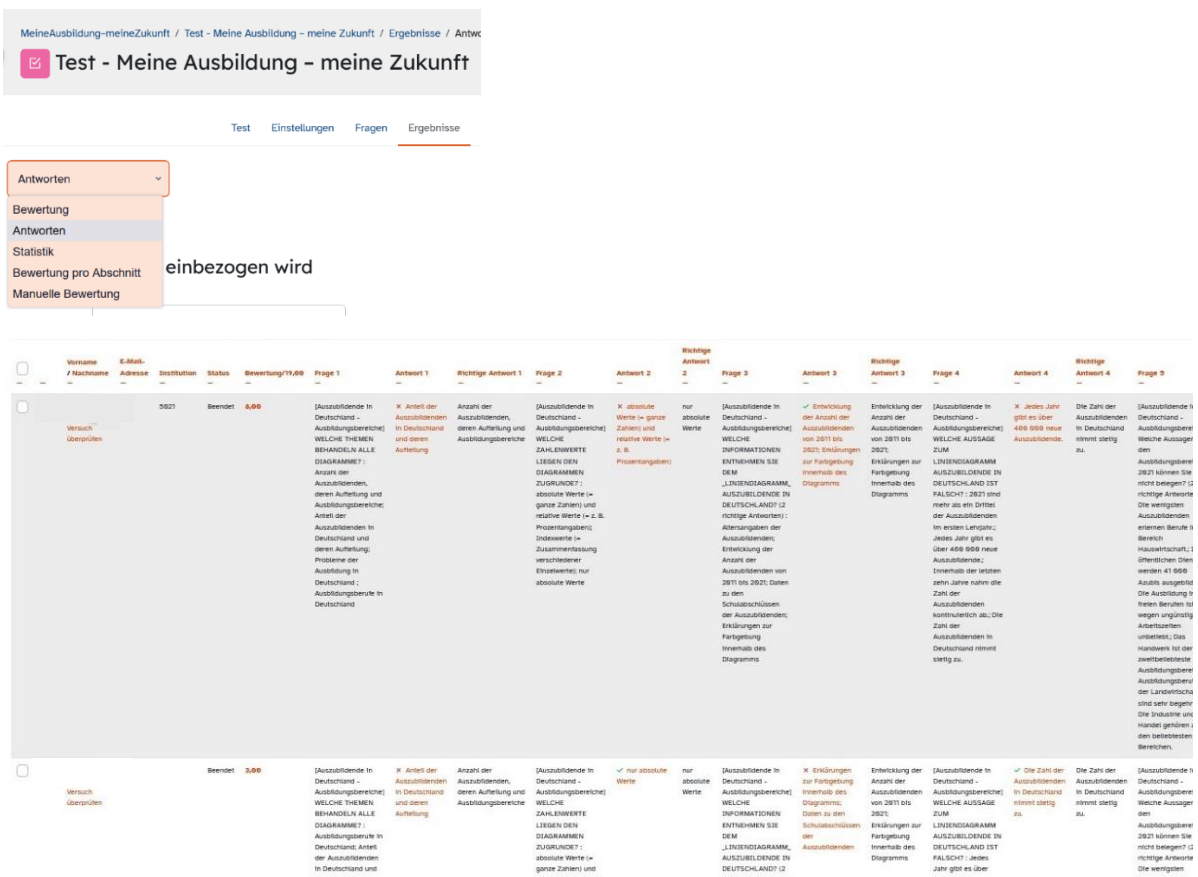

#### **Einsichtnahme der Ergebnisse durch die Schülerinnen und Schüler**

Nach Abschluss der Bewertung erhalten die Schülerinnen und Schüler ihr Gesamtergebnis auf der Mebis-Lernplattform. Unter "Überprüfung" kann der Test mit der abschließenden Bepunktung und dem individuellen Feedback durch die Lehrkraft eingesehen werden.

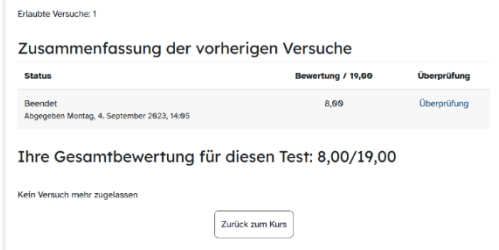

Die Ergebnisse der Lernstandserhebung sind eine erste Grundlage für Absprachen im Klassenteam

- zu Sprachfördermaßnahmen innerhalb des regulären Deutsch- und Fachunterrichts (z. B. Maßnahmen zur Binnendifferenzierung, Auswahl an Methoden und Strategien, Förderschwerpunkten, Aufdecken von sprachlichen Hürden) sowie
- ggf. zum Bedarf an zusätzlichen Fördermaßnahmen (z. B. BAMF-Kurse, Stunden zur berufssprachlichen Förderung, abH).

*Ihr ISB-Arbeitskreis Berufssprache Deutsch wünscht Ihnen viel Erfolg bei der Erprobung der Lernstandserhebung!*